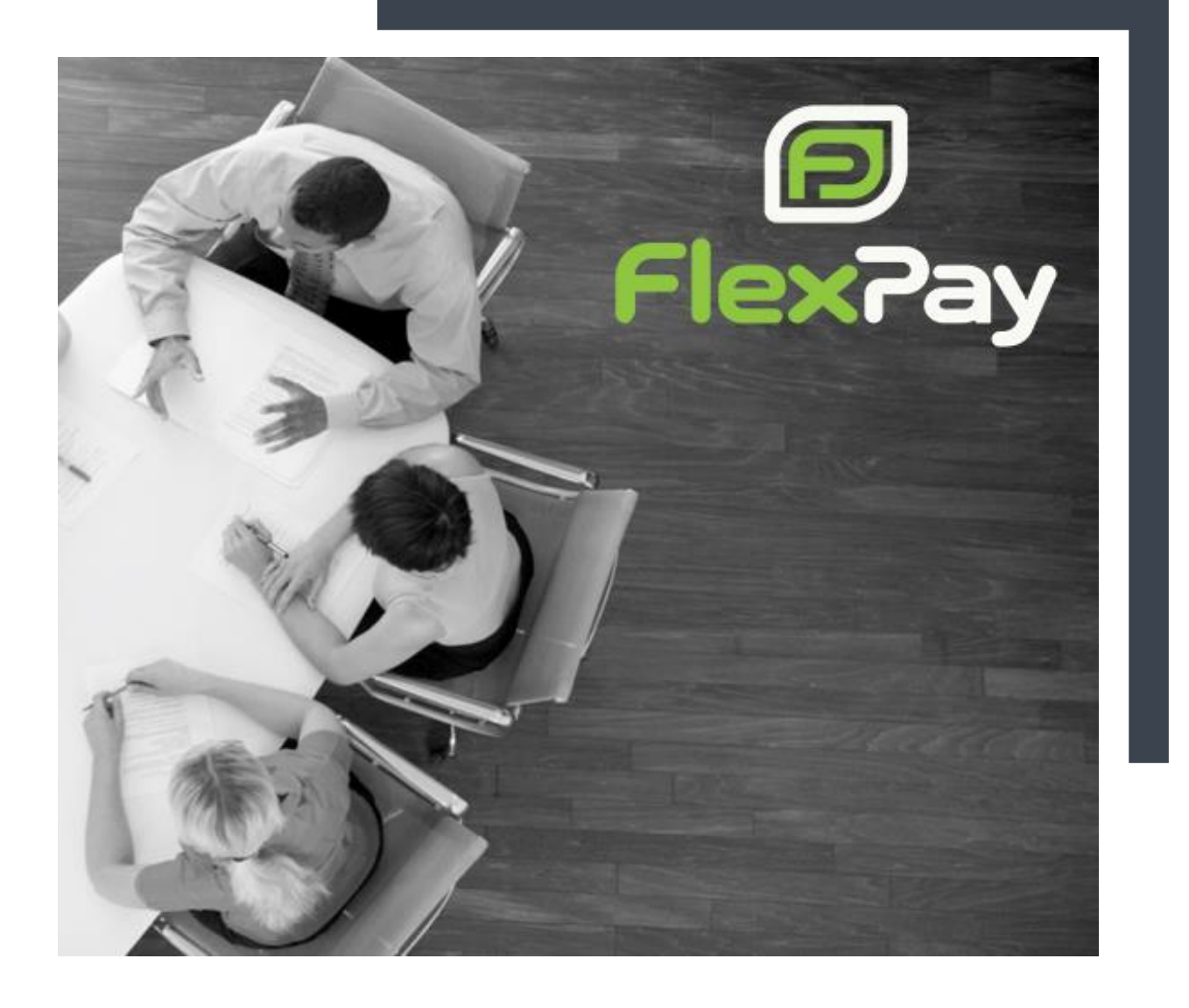

# LIMELIGHT SETUP GUIDE

### Tungsten FlexPay Inc.

Version 3.1 June 15, 2018

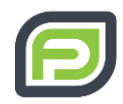

### <span id="page-1-0"></span>REVISION HISTORY

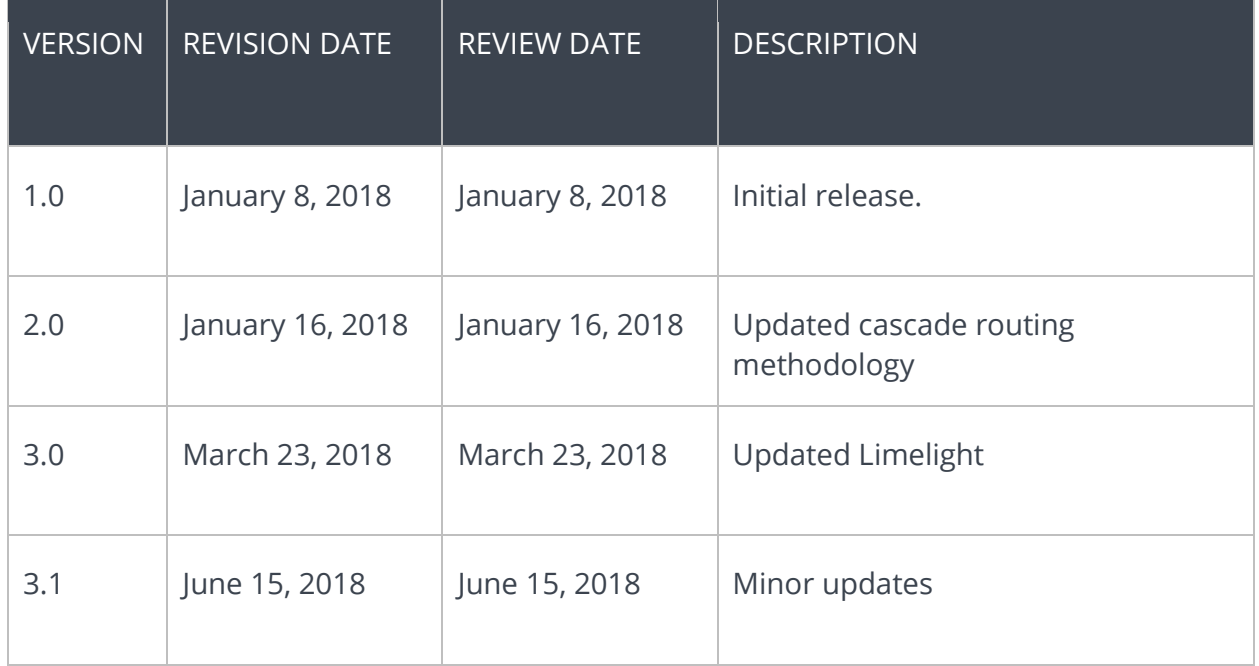

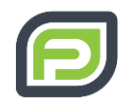

# TABLE OF CONTENTS

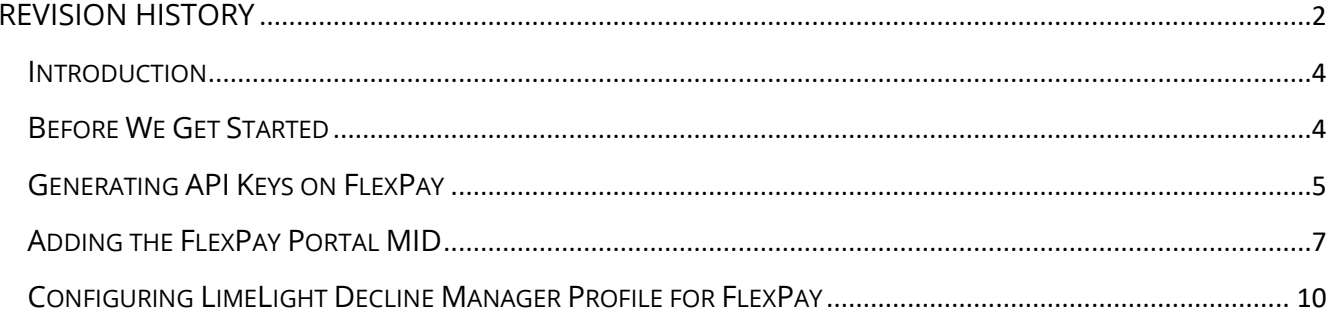

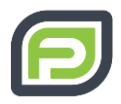

### <span id="page-3-0"></span>INTRODUCTION

This guide is required for enabling a FlexPay decline salvage to operate with LimeLight CRM so we can send declined transactions to the FlexPay platform. FlexPay will then be able to process these transactions and run decline salvage to then return those transactions to Limelight CRM for recovery.

### <span id="page-3-1"></span>BEFORE WE GET STARTED

This guide requires you have your FlexPay account already setup including your companies and payment gateways added.

If you have not done this, please, view how to online at: [https://support.flexpay.io/support/solutions/articles/27000044186-getting-started-with](https://support.flexpay.io/support/solutions/articles/27000044186-getting-started-with-flexpay)[flexpay](https://support.flexpay.io/support/solutions/articles/27000044186-getting-started-with-flexpay) or contact the FlexPay support team at [support@flexpay.io.](mailto:support@flexpay.io)

Also, you will need LimeLight to enable your FlexPay account, contact your LimeLight customer success representative at [clientsuccess@limelightcrm.com.](mailto:clientsuccess@limelightcrm.com) You will need to include your app key or sub domain with the request. Once LimeLight has confirmed you are enabled, follow the steps below.

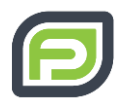

## <span id="page-4-0"></span>GENERATING API KEYS ON FLEXPAY

**Step 1:** First acquire your unique API key(s) from the FlexPay website. Please, go to <https://client.flexpay.io/Account/Login> and login. Then click the  $\bullet$  Settings button and go to "API Keys" section to generate or use existing API Keys.

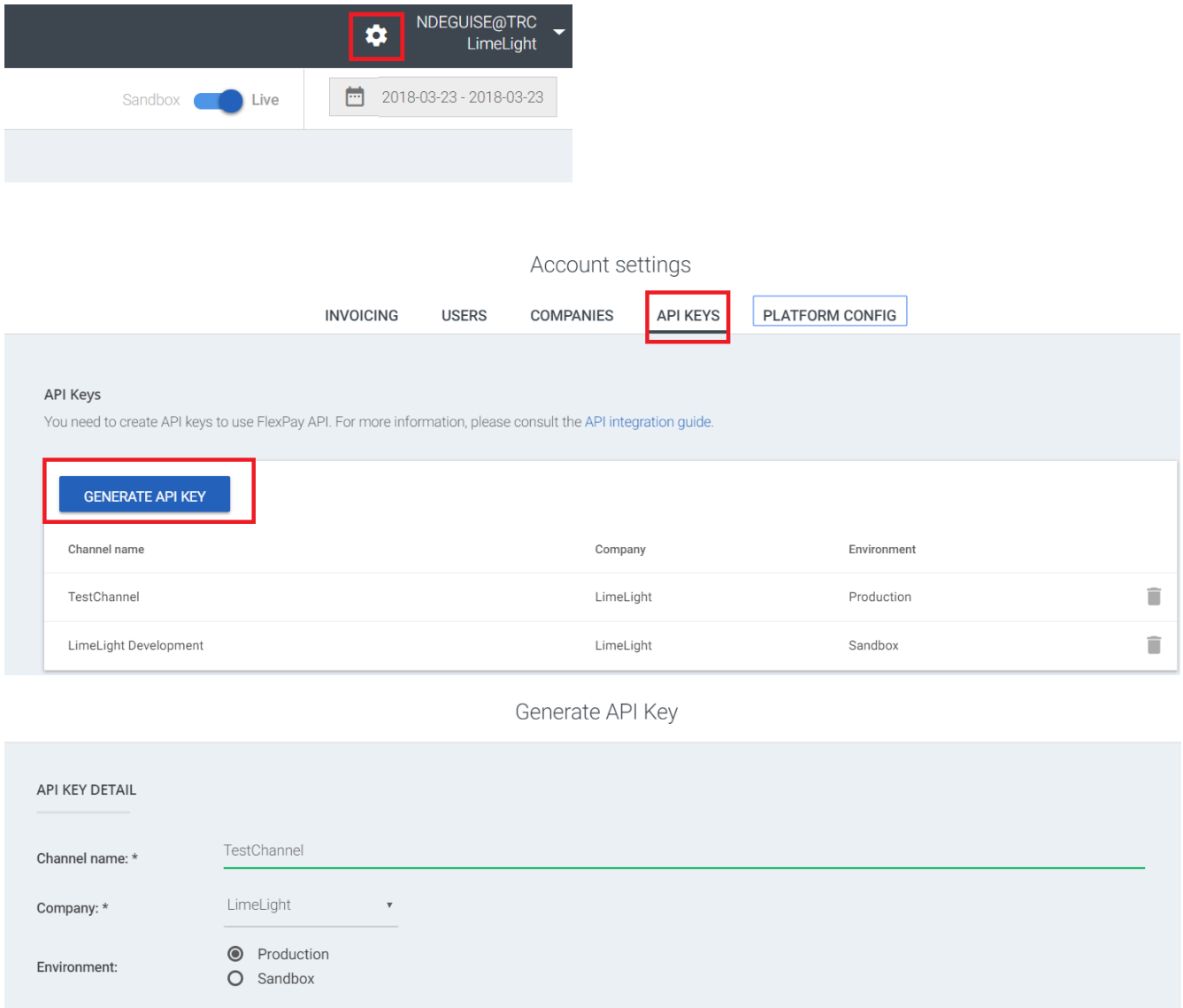

**Channel Name**: Is defined by the client, this is used for your reconciliation purposes. **Company**: Select the specific company that you added MIDs to in the previous setup

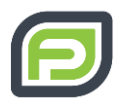

stage.

**API KEY** 

Copy this API key for use in Limelight.

HTTPS header request must include your API key. For more information, please consult the API integration guide.

#### **CLOSE**

Repeat this for each company you have. Make a note of each of these keys as they are encrypted for security reasons.

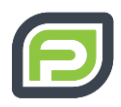

## <span id="page-6-0"></span>ADDING THE FLEXPAY PORTAL MID

**Step 1:** Please, go to<https://limelightcrm.com/admin/> and login. In your LimeLight account go to "Payments" and then "Gateways"

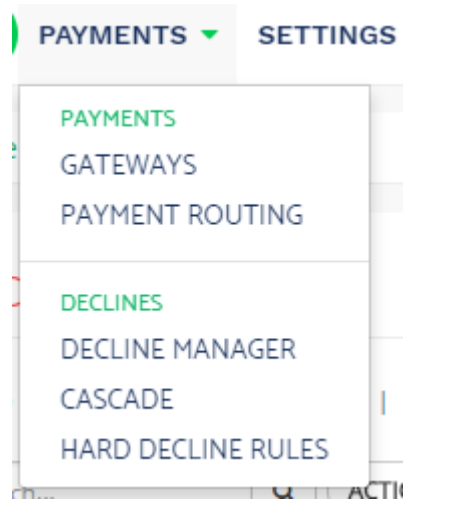

**Step 2:** Click on the triangle beside the "Actions" button. This will bring a drop-down list and click on "Add New Provider Profile".

#### **Providers**

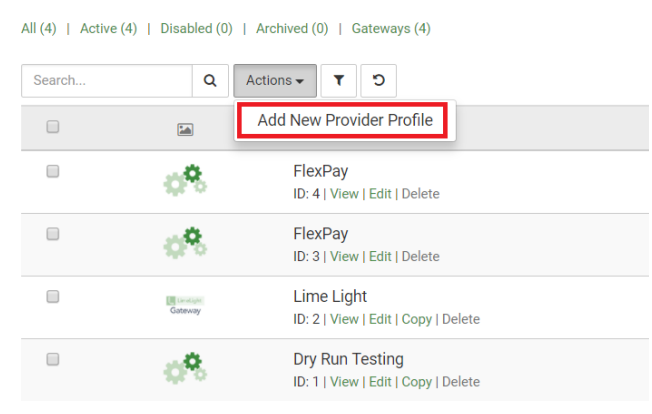

Showing 1 to 4 of 4 rows.

Select "Payment" in the Type, and "FlexPay" from the Provider menu.

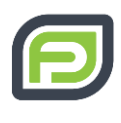

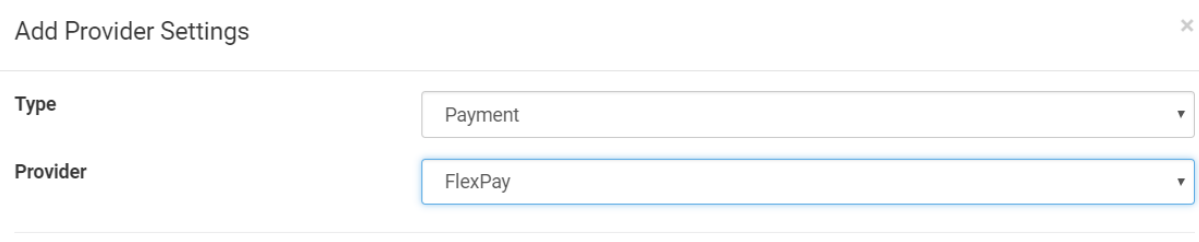

**Step 3:** Fill out the fields to add the FlexPay as a gateway as follows

**Alias:** This is the name you will use to associate the FlexPay MID in your reporting.

#### **Under "Credentials"**

**API Key**: Please, fill in the API key we generated in Step 1. **Currency**: Select Currency which matches the original MID. **Test Mode**: Set this to "NO"

#### **Under "Merchant Account Details"**

**Description:** This is the descriptor associated with the Merchant Account **Merchant ID:** Your internal reference ID for this Merchant Account. **MID Group:** If this MID is part of a group, this will be the reference value. **Customer Service Number:** Enter a phone number valid for this. **Processor:** Select the processor name from the dropdown. **Vertical:** Select your business vertical.

#### **Under "Limits & Fees"**

**Visa, Mastercard, Discover and American Express:** Set the processing fees associated with each card type here.

**Global Monthly Cap**: Set this as high as you want. Make it far exceed your monthly cap as there is no reason we need this to prevent sending transactions to FlexPay from LimeLight.

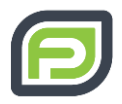

 $\times$ 

### **Monthly, Batch, Transaction, Chargeback Fee and Reserve Percent fields**: "0.00"

We can leave all other fields as default blank.

Hit the Green "Save" button when you are complete.

**View Provider Settings** 

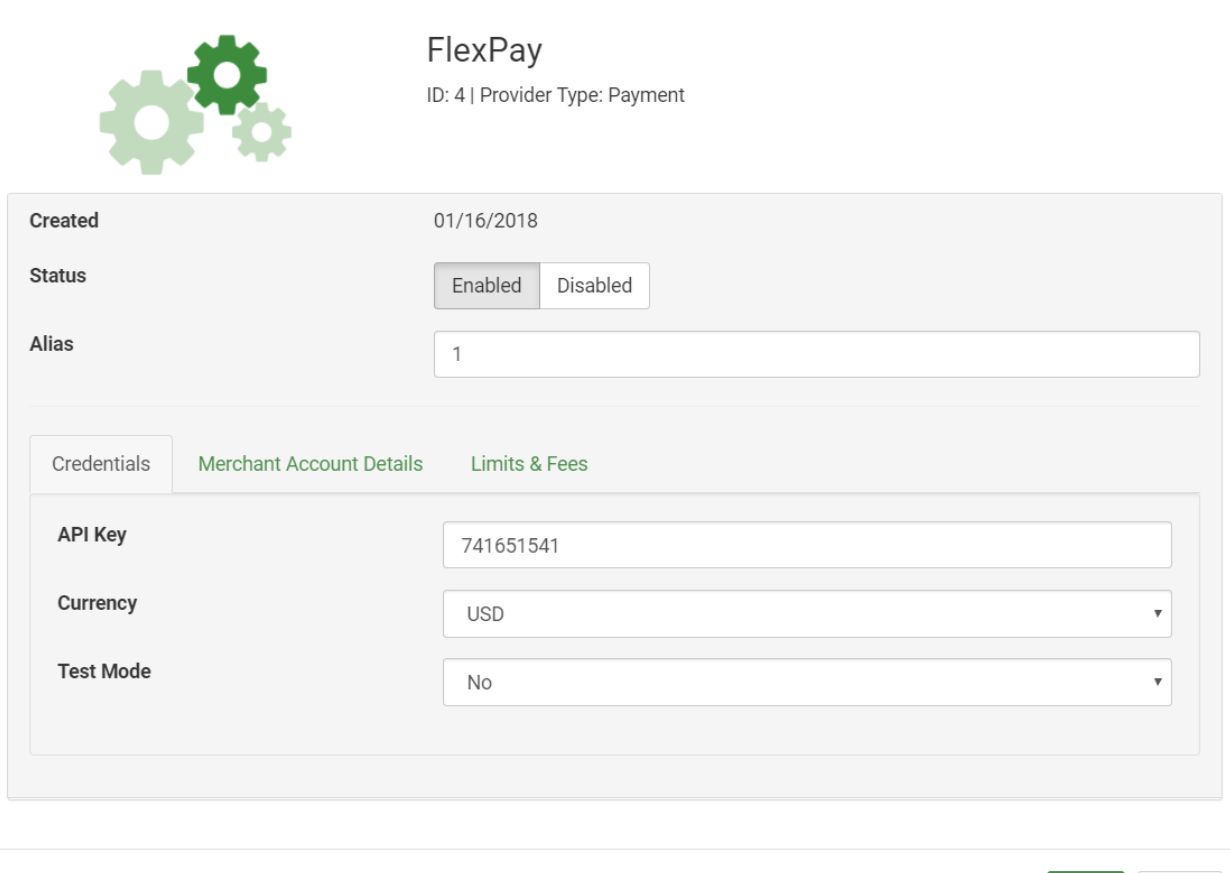

Save Close

**Step 4:** Repeat steps 2 and 3 for each Company and accompanying API Key you have setup in FlexPay.

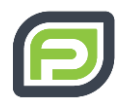

 $\times$ 

## <span id="page-9-0"></span>CONFIGURING LIMELIGHT DECLINE MANAGER PROFILE FOR FI FXPAY

**Step 1:** At the top left click on "Payment" and from the drop-down list then left click on "Decline Manager"

**Step 2:** Create a Decline Manager Profile for the FlexPay MIDs you have created.

#### Edit Profile 4

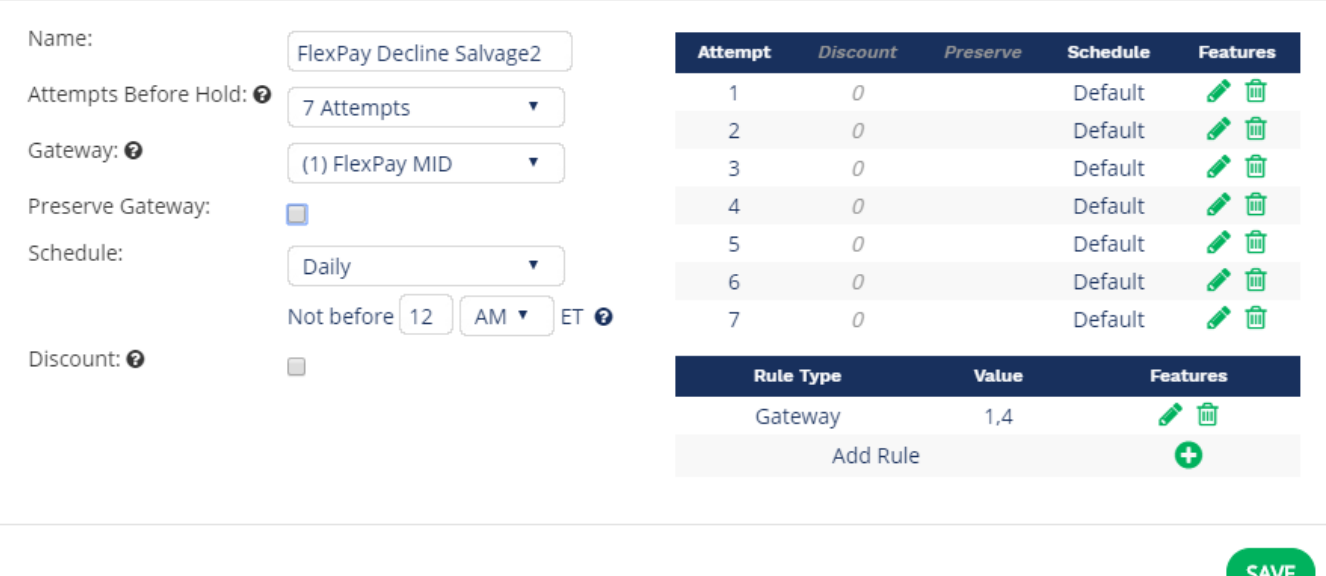

**Name**: You can enter any name you would like. This will be used to differentiate the accounts on your end.

Attempts before hold: Set this to 7, FlexPay will not necessarily use all 7 attempts, but we want to ensure that no attempts are disrupted.

**Gateway:** Select the FlexPay MID created earlier.

**Preserve Billing:** Ensure the preserve billing box is unchecked.

**Schedule:** Select "Daily", and leave the time as default. FlexPay will overwrite this data as part of our decline salvage process.

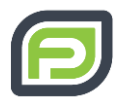

**Discount**: Leave this unchecked unless you are already using a step-down pricing strategy. If you are using a step-down strategy, please discuss with your FlexPay onboarding contact.

**Rules**: Either select the "Campaign" rule or the "Gateway" rule and choose the specific campaign(s)/Gateway(s) that FlexPay will be applied towards.

Note: If you are choosing the "Gateway" rule, it is important to ensure that the FlexPay Gateway is included in the list.

**Congratulations! We have completed setting up FlexPay to run decline salvage on your LimeLight CRM account.**

**If** *ANY* **of these steps are unclear, please, let your FlexPay contact know, and we will happily assist you.**